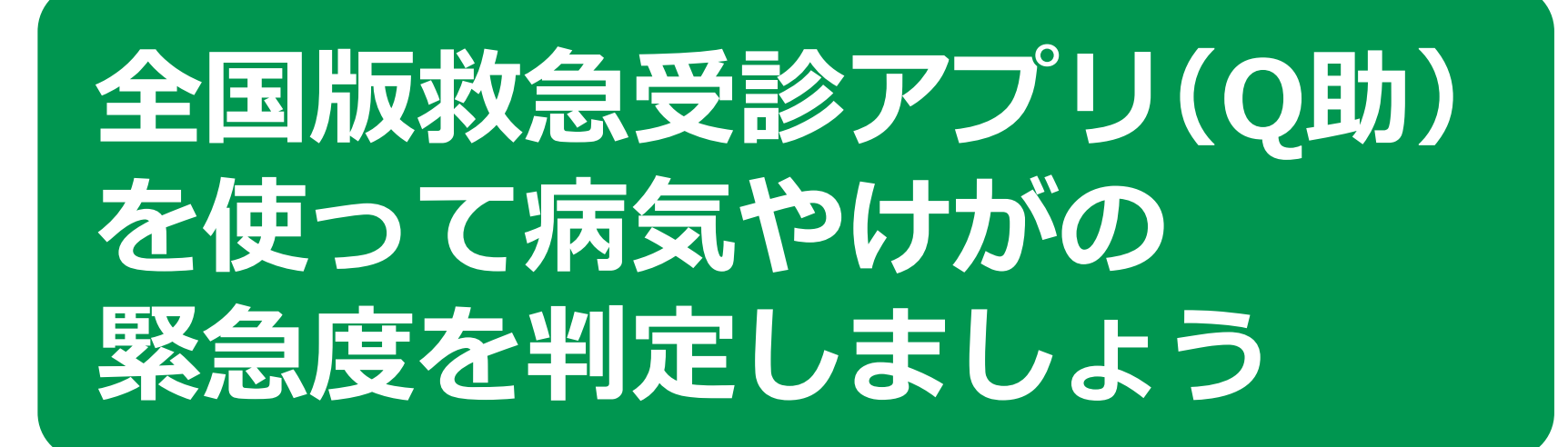

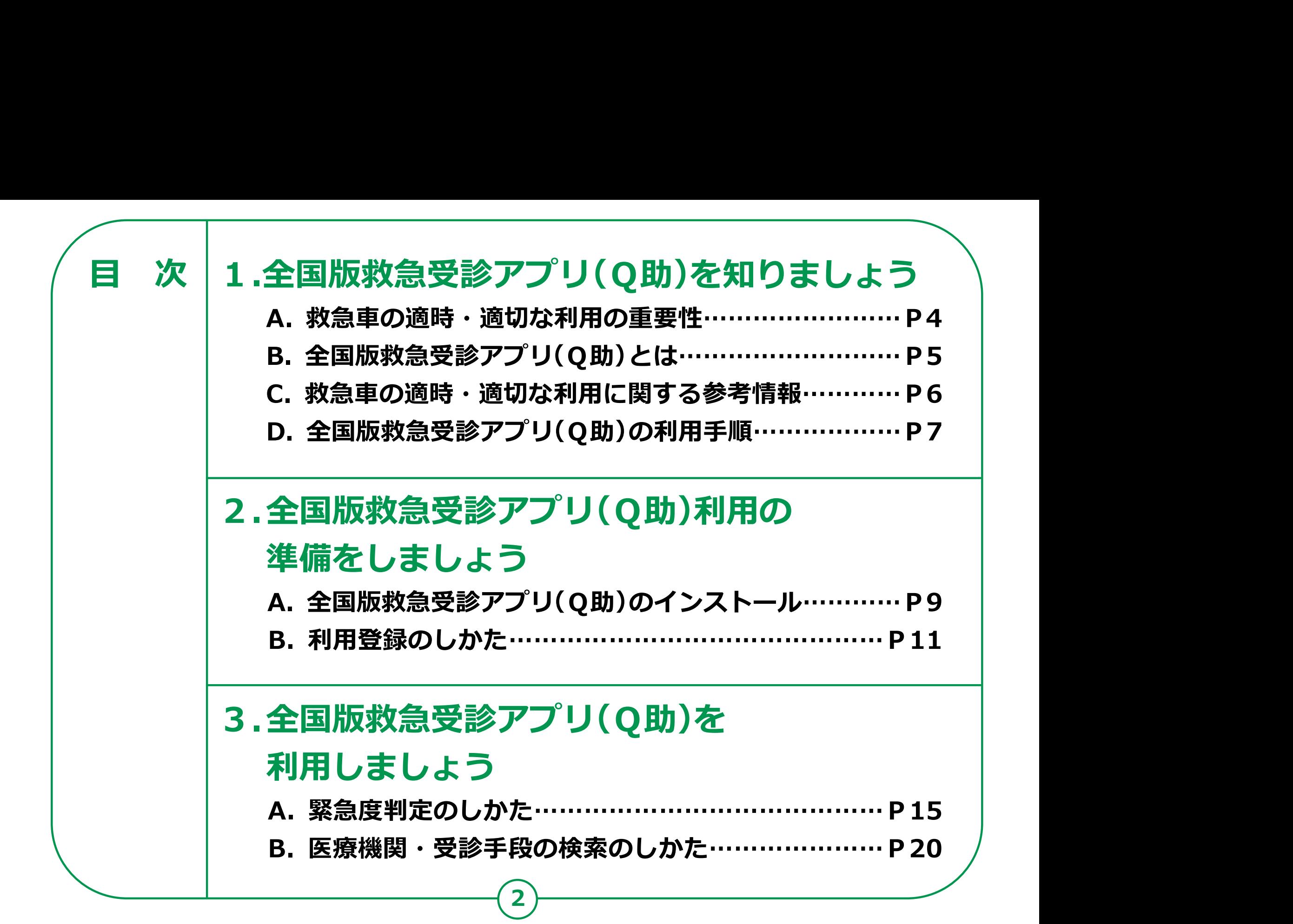

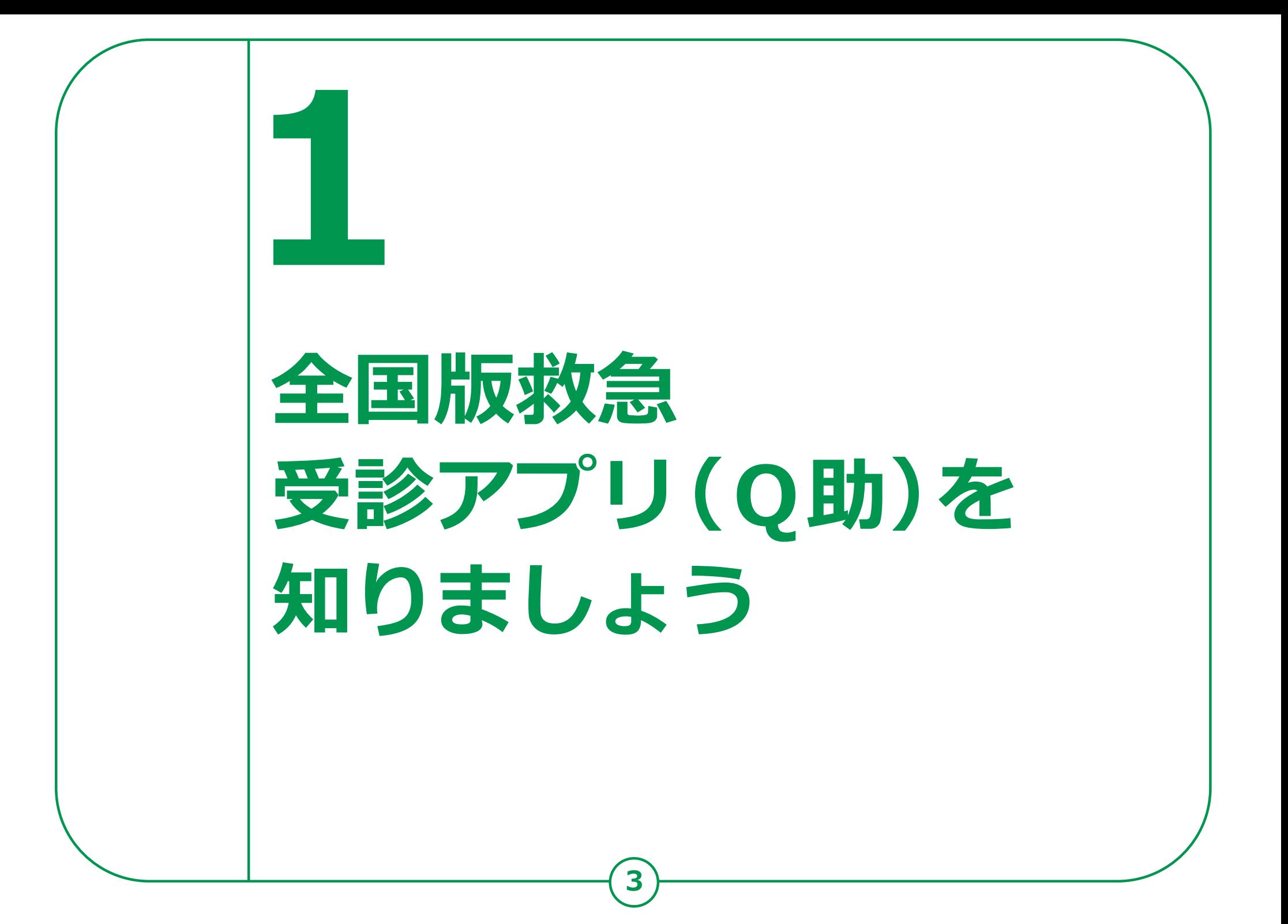

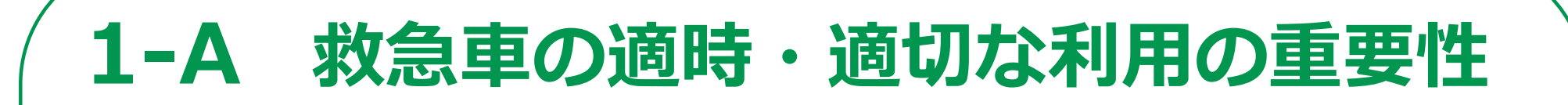

## 生命に関わる病気やけがは、 何の前触れもなく起こることがあります。

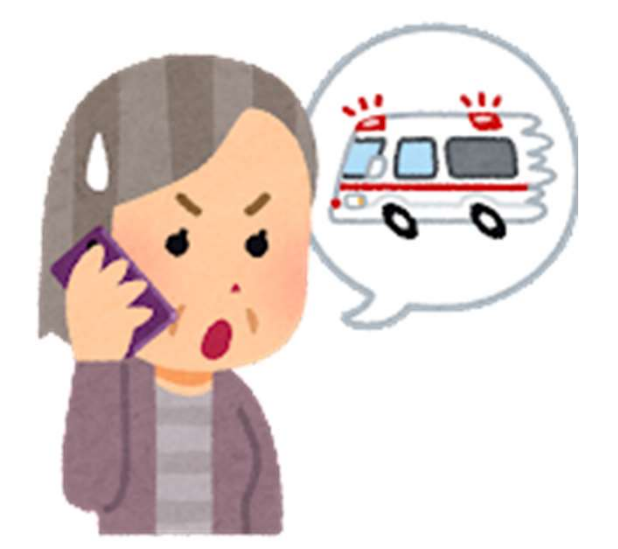

突然の発症には、早期の通報や 救急隊による適切な処置、早期の 病院搬送等が、救命につながります。 地域の限られた手段である救急車が 必要なときにかけつけられるよう、 適時・適切な利用が重要です。

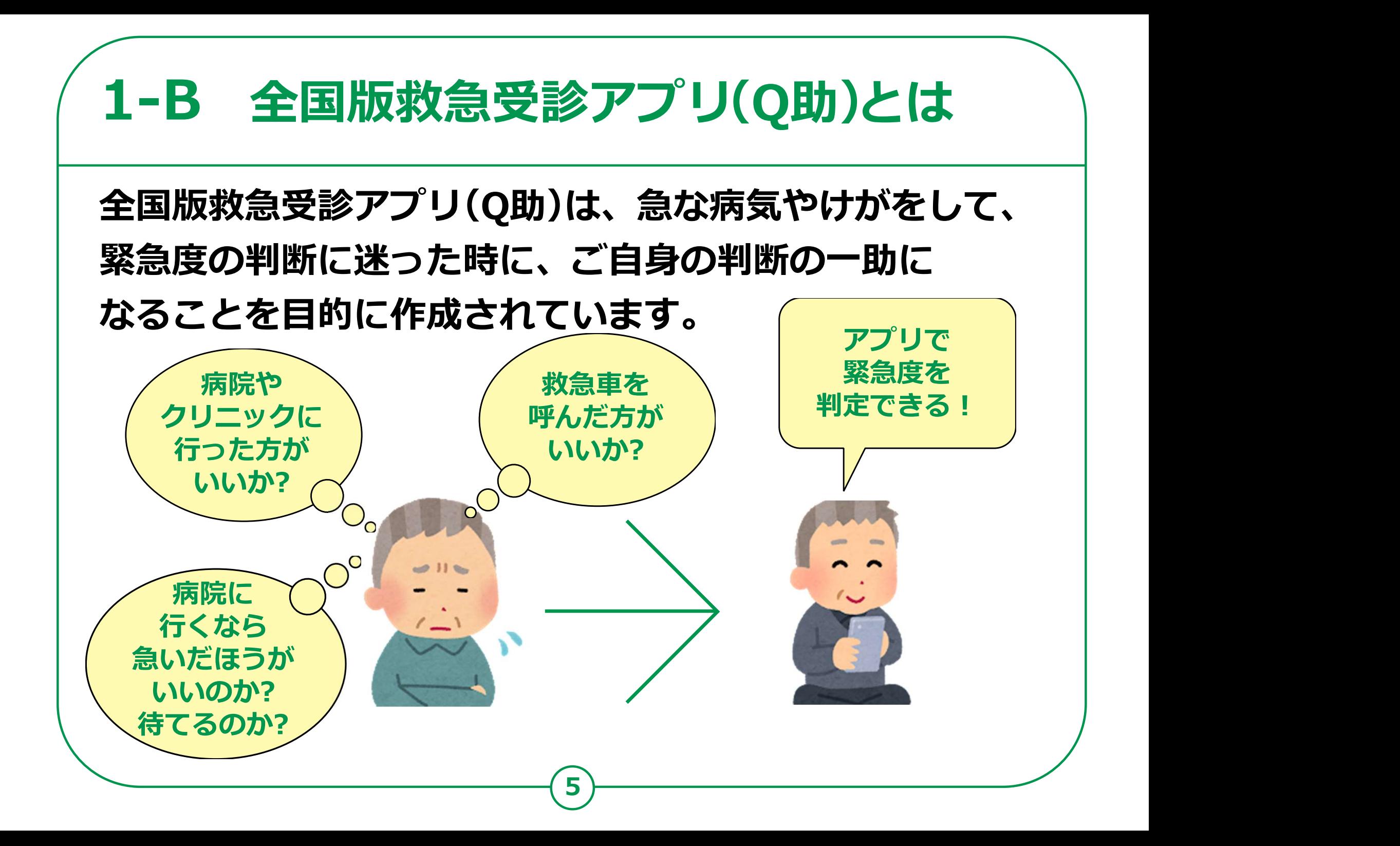

## 1-C 救急車の適時・適切な利用に関する参考情報

### 全国版救急受診アプリ(Q助)の紹介や 救急についての情報を 調べることができるサイトをご紹介します。

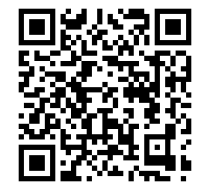

全国版救急受診アプリ(愛称「Q助」)

https://www.fdma.go.jp/mission/enrichment/appropriate/appropriate003.html

#### 救急お役立ち ポータルサイト

https://www.fdma.go.jp/publication/portal/post3.html

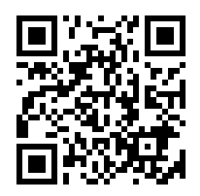

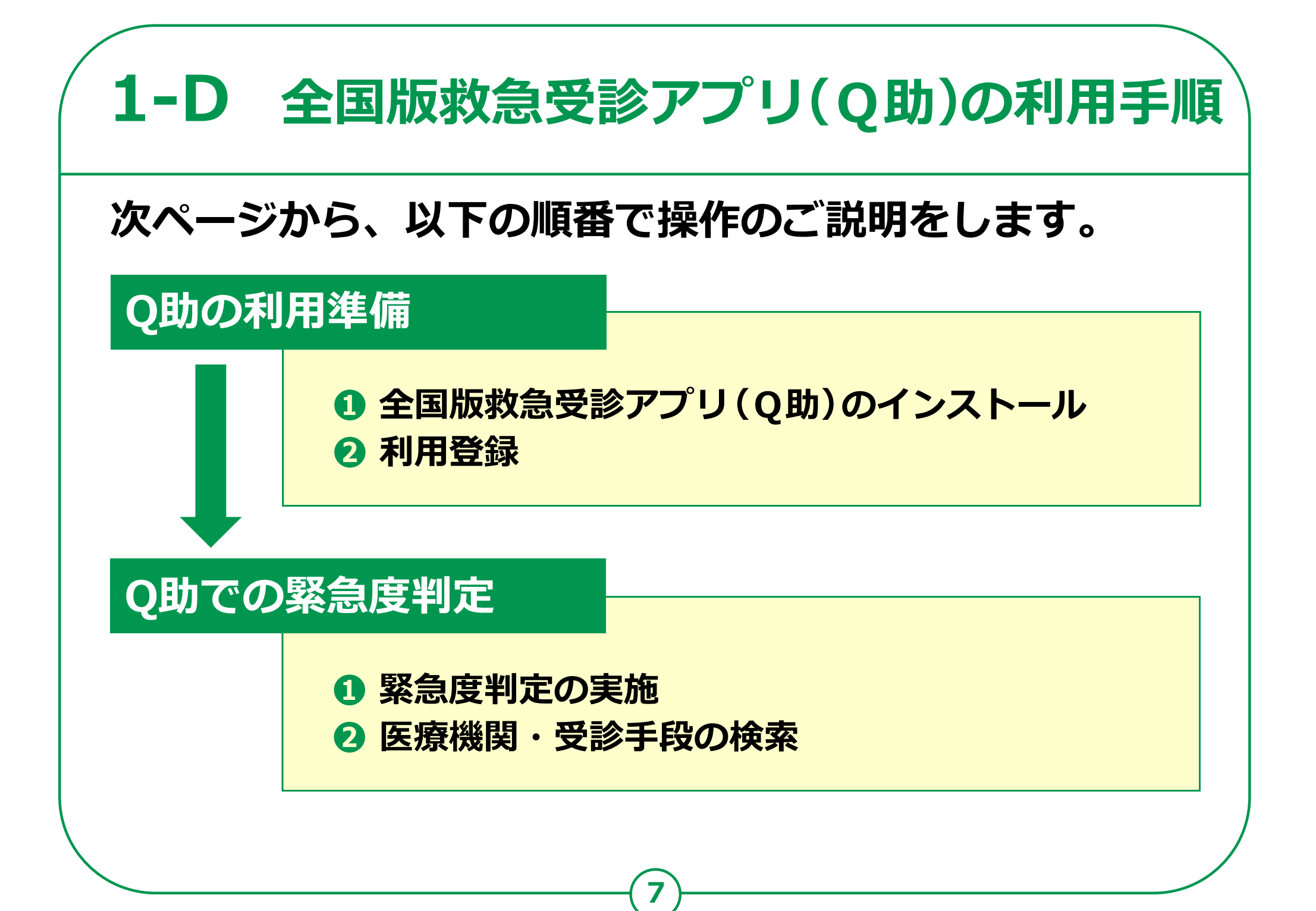

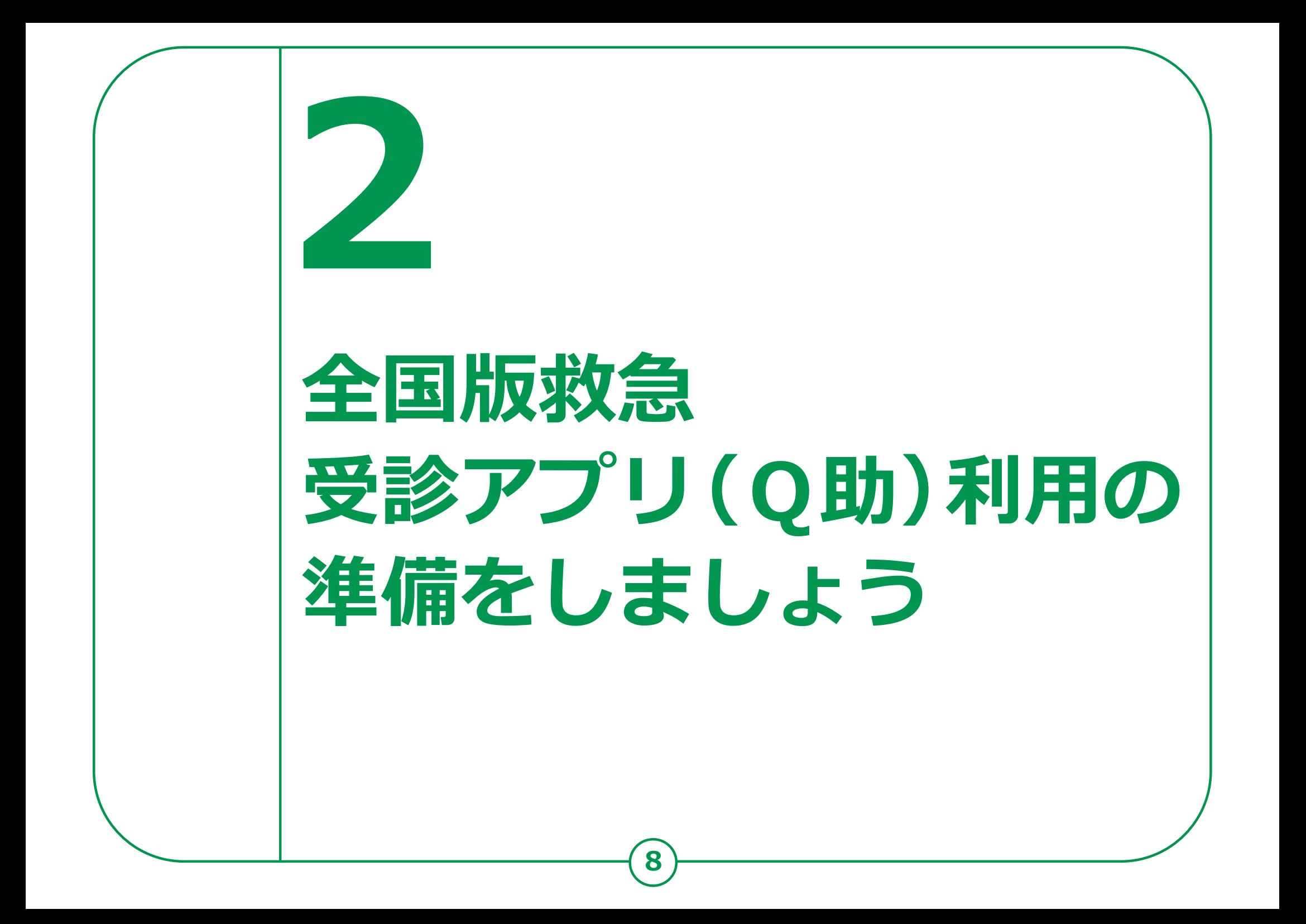

#### 2-A 全国版救急受診アプリ(Q助)のインストール Androidの場合 全国版救急受診アプリ(Q助)をインストールします。 ❶ 「Play ストア」を 2008年 - 2009年 - 2009年 - 2009年 - 2009年 - 2009年 - 2009年 - 2009年 - 2009年 - 2009年 - 2009年 - 2009年 - 20  $M$ \* (n → m ill 53% 16:28  $\leftarrow$  $Q$  : **タップ こうしょう こうしょう** 全国版救急受診 60 アプリ「Q助」 **a** 消防庁 ※ WEBサイトへ接続するため 「アプリやゲームを 10:37 8 8 5 5 5 5 5 5 5 7 2 3 検索」をタップ しょうの 2000年 2000年 2000年 2000年 2000年 2000年 2000年 2000年 2000年 2000年 2000年 2000年 2000年 2000年 2000年 2000年 2000年 2000年 2000年 2000年 2000年 2000年 2000年 2000年 2000年 2000年 2000年 2000年 2000年 2000年 2000年 2000年 2000年 2000年 2000  $\frac{1}{\frac{1}{2}}$ 「Q助」を検索 (INE Vy Xindo Play 3 de la partie de la partie de la partie de la partie de la partie de la partie de la partie de la partie de la 「インストール」を じほいの タップ別途通信料がかかることがあります。

### 2-A 全国版救急受診アプリ(Q助)のインストール iPhoneの場合

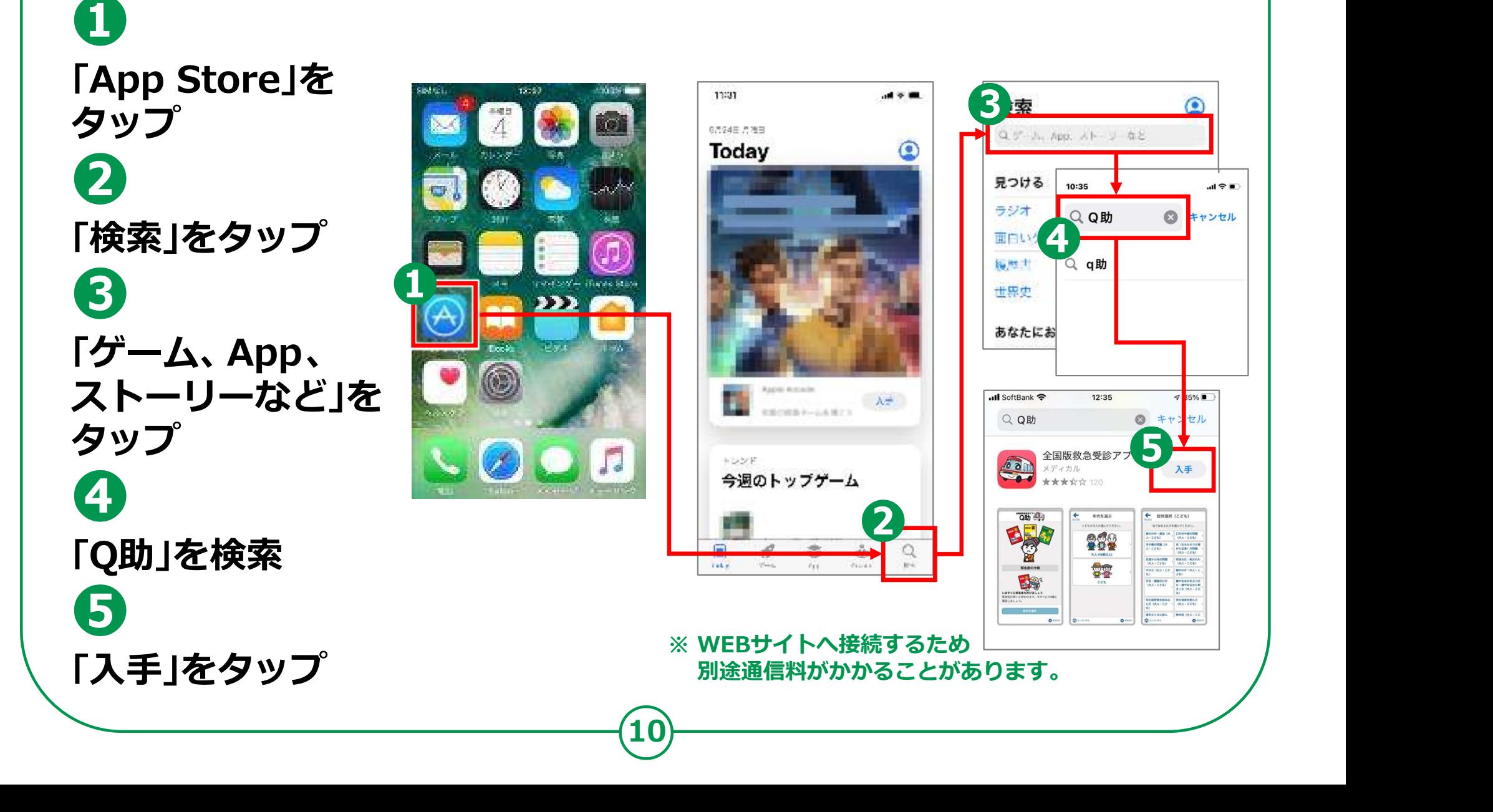

## 2-B 利用登録のしかた

### 利用登録を行います。

❶ ホーム画面からなっているようになっている。 「Q助」のアイコンを タップ 11:20 ❷

利用規約が インディング インディング しょうしゃ こうしゃ こうしゃ こうしゃ こうしゃ 表示されますので、 こうしょう ふくしゅう ふくしょう 内容を確認しているというのは、 88 の 日 日 の  $\Gamma$ 利用規約に 同意する」をタップ

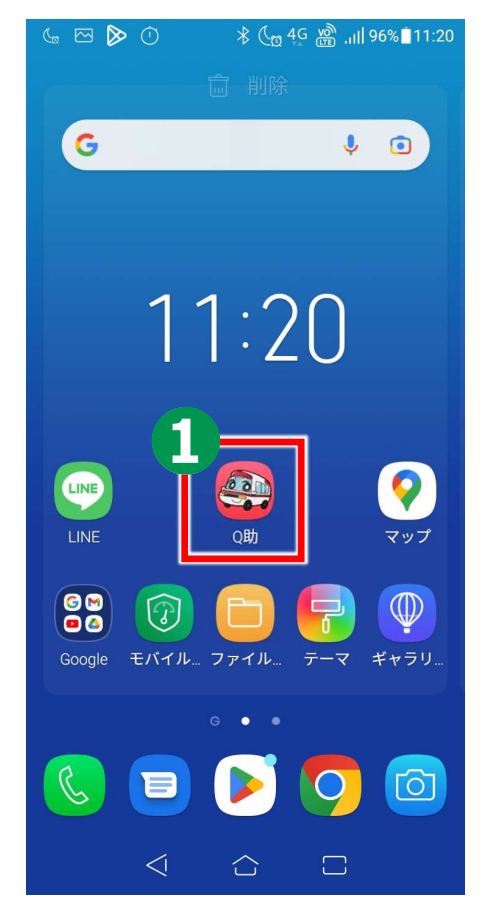

 $\left(11\right)$  and  $\left(11\right)$  and  $\left(11\right)$  and  $\left(11\right)$  and  $\left(11\right)$  and  $\left(11\right)$  and  $\left(11\right)$  and  $\left(11\right)$  and  $\left(11\right)$  and  $\left(11\right)$  and  $\left(11\right)$  and  $\left(11\right)$  and  $\left(11\right)$  and  $\left(11\right)$  and  $\left(11\right)$ 

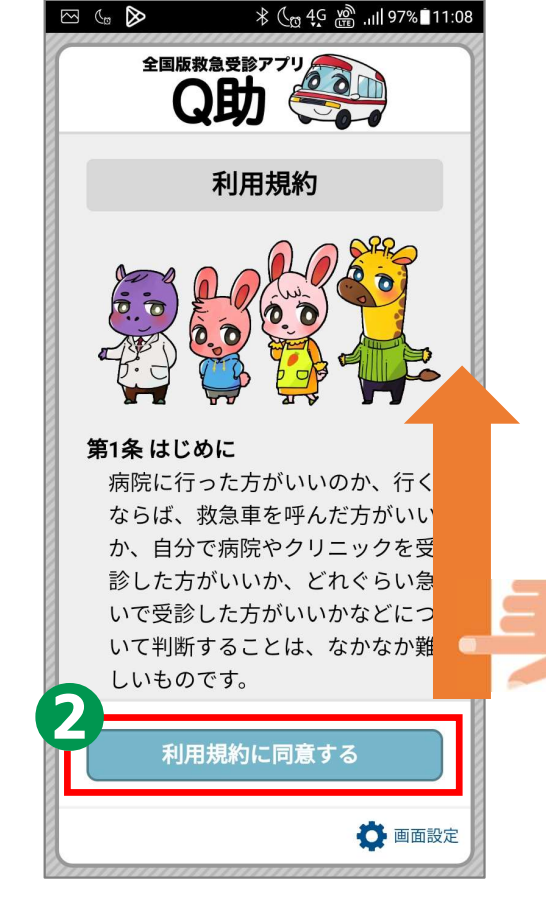

## 2-B 利用登録のしかた

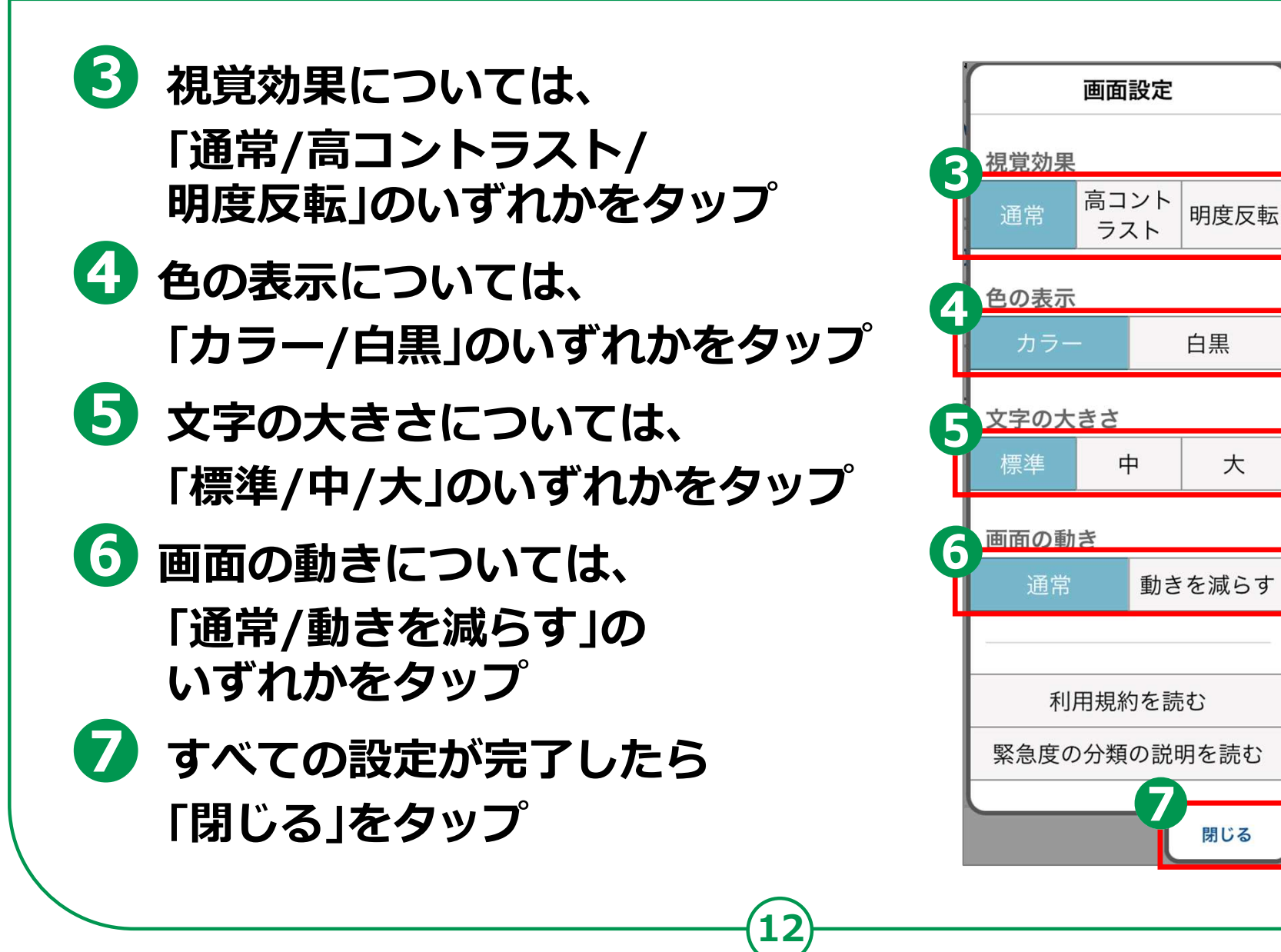

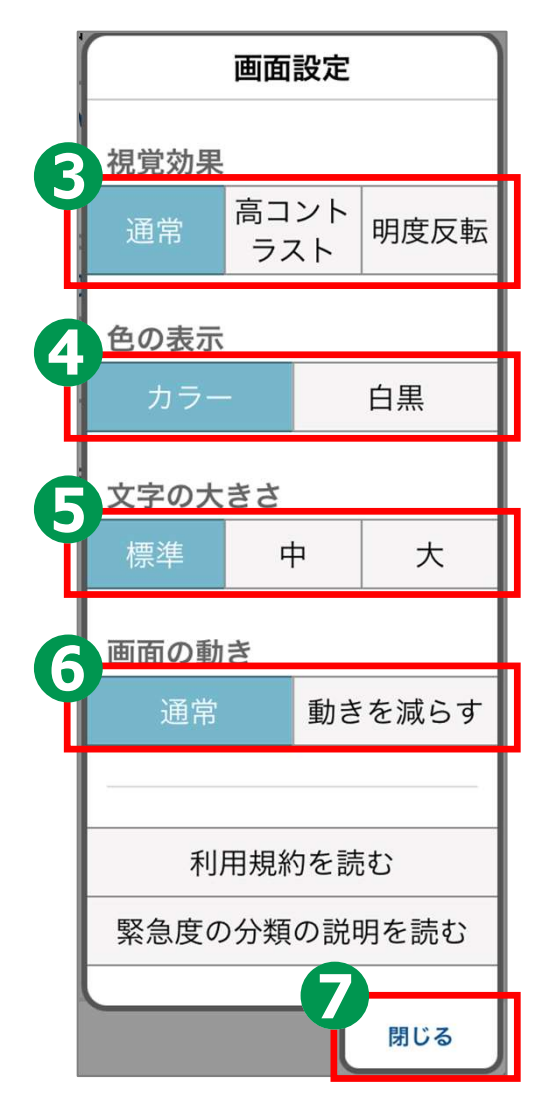

## 2-B 利用登録のしかた

#### 8 2回目以降に アプリを起動した際に 設定を変更したい場合、 画面右下の 「画面設定」をタップ

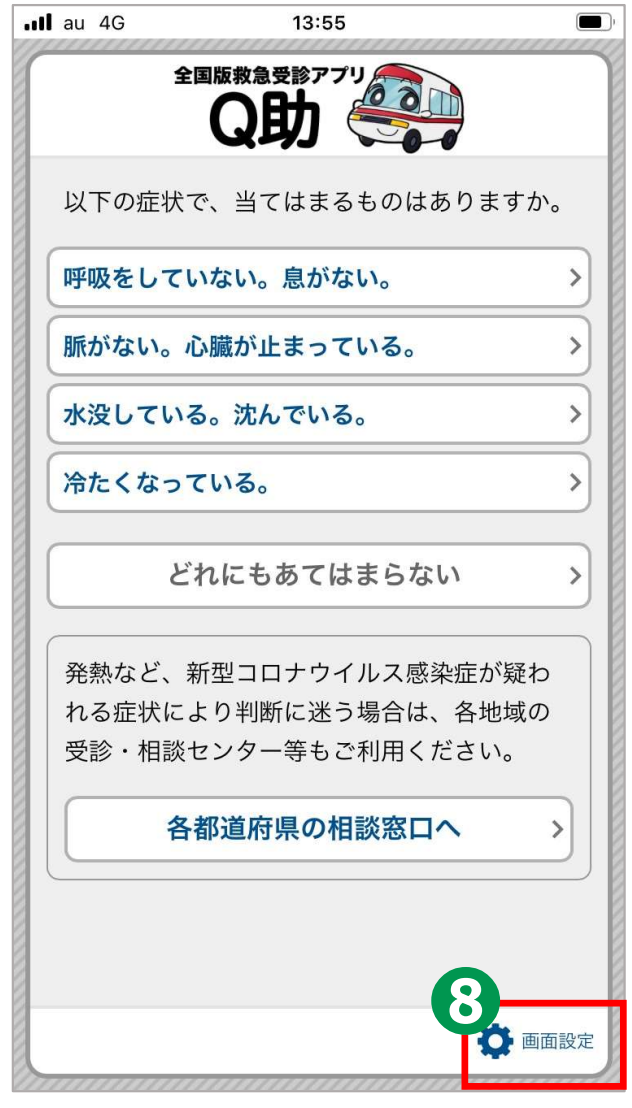

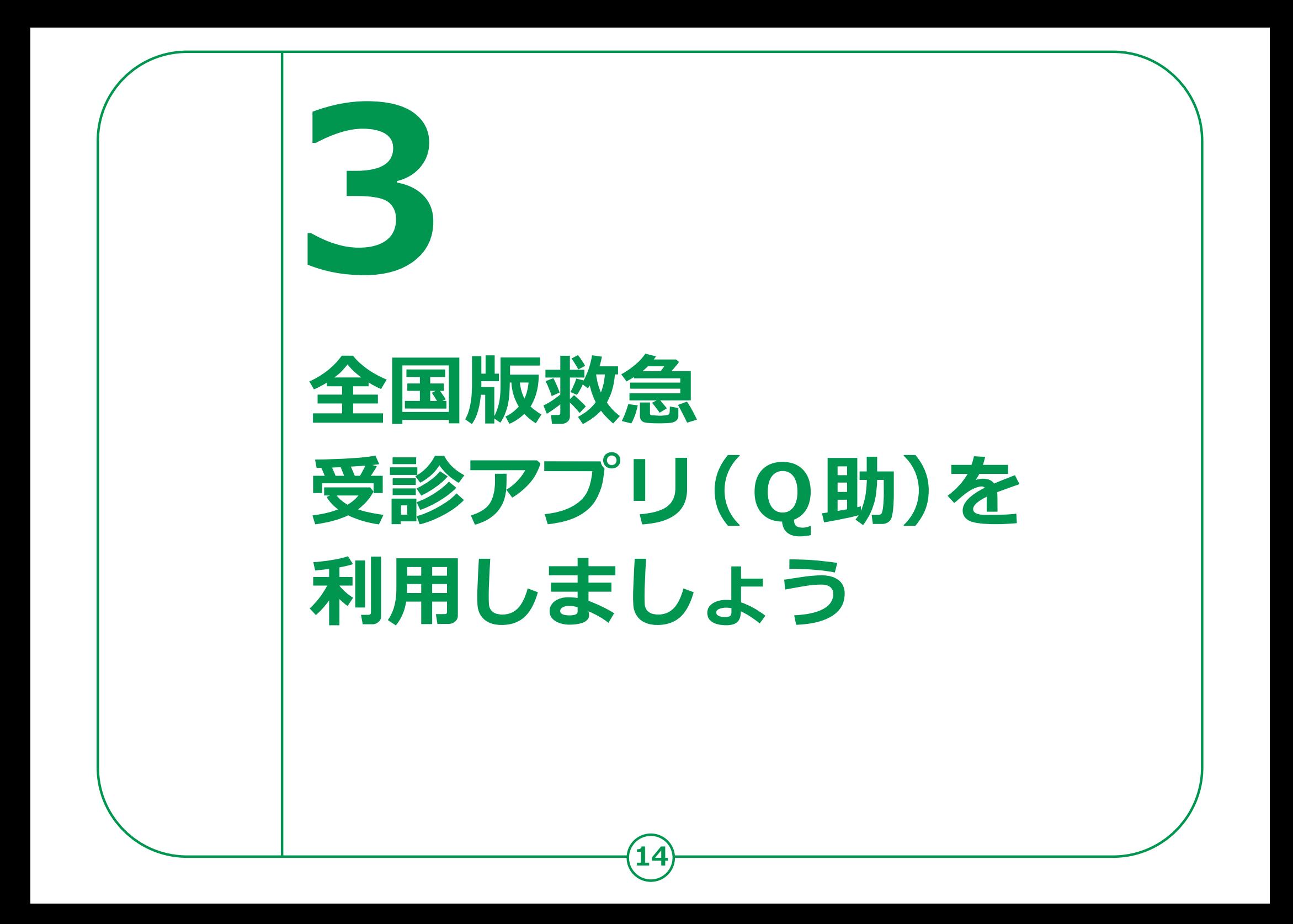

## 3-A 緊急度判定のしかた

該当する症状及び症候を画面上で選択していくと、 緊急度に応じた必要な対応( 「いますぐ救急車を呼びましょう」、 「できるだけ早めに医療機関を受診しましょう」、 「緊急ではありませんが医療機関を受診しましょう」 又は「引き続き、注意して様子をみてください」)が表示されます。

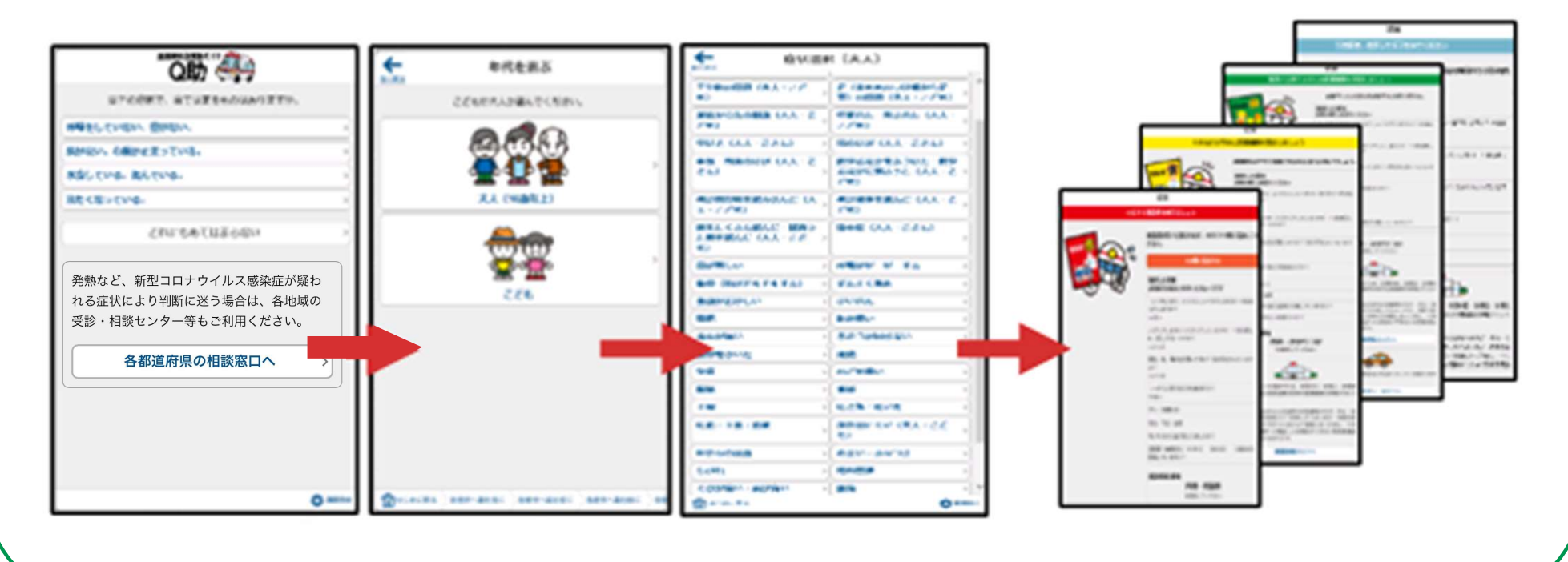

15

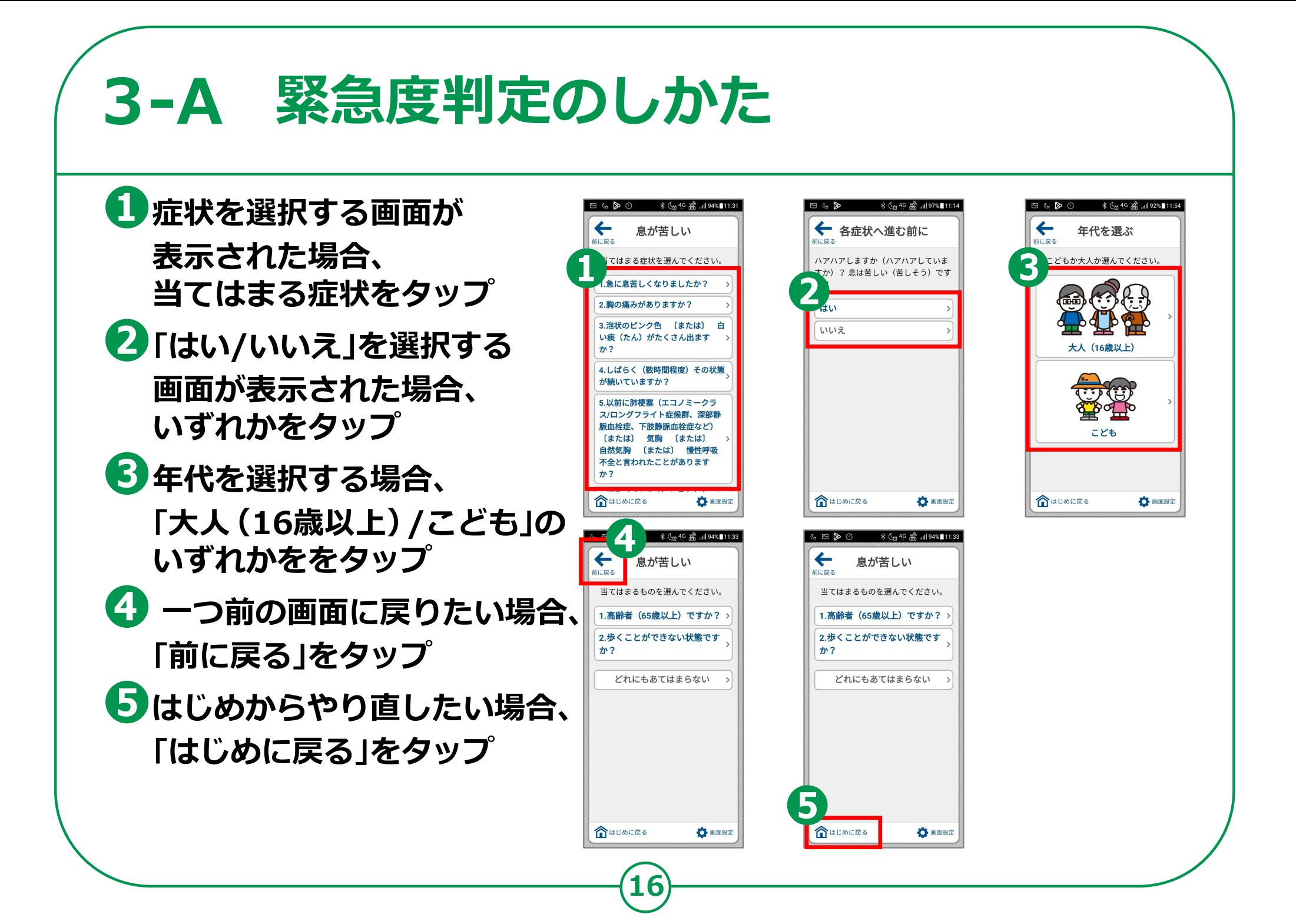

## 3-A 緊急度判定のしかた

「いますぐ救急車を呼びましょう」が 表示された場合は、緊急度が高いので、 すぐに119番に電話してください。

❶

すぐに救急車を呼ぶ場合は「119番に ネット キャンク アイカンドウィッチ まいしょう 電話する」をタップし、「はい」を選択 インスポント ※音声による通報が困難な場合は、

Net119緊急通報システムを利用できます。 インファイン アイストングル あいしゅう ※Net119緊急通報システムの利用にあたっては インファイル おくちょう しゅくしょく しょうしょくせい 事前に申請手続きが必要になります。

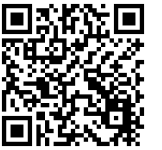

回ぶ除回 Net119緊急通報システムの概要、導入地域 ノンダン ノンド https://www.fdma.go.jp/mission/enrichment/ 2007 1777 2535 (17717 2535) **kyukyumusen\_kinkyutuhou/net119.html**  $\| \psi\|^{\frac{1}{N}}$ 

❷

オペレーターと会話する際は、 必要に応じて「選択した症状」を確認

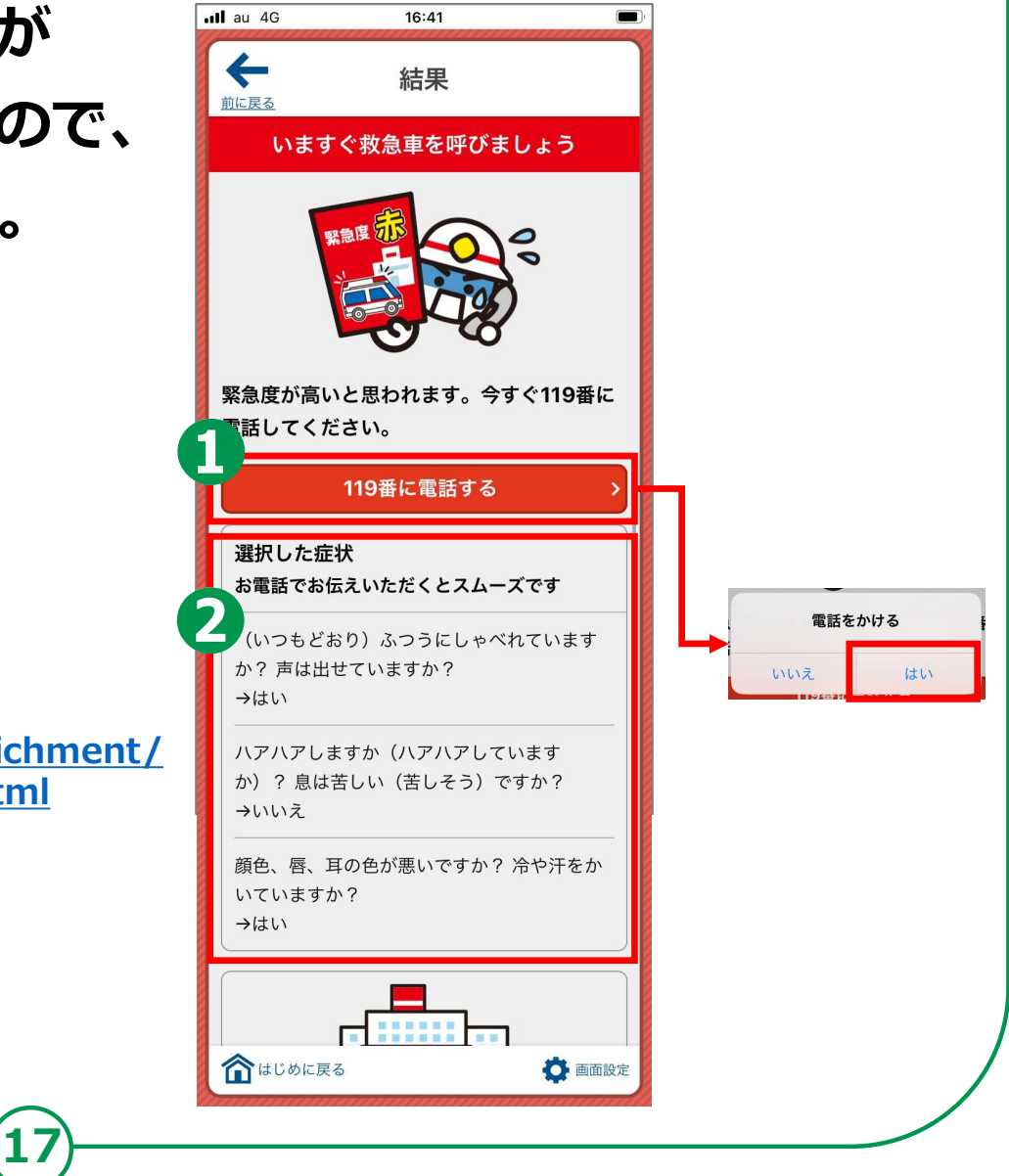

# 緊急度判定のしかた 3-A

「できるだけ早めに そうじょうかん アンドランド しょうかい 医療機関を受診しましょう」が 表示された場合は、 2時間をめやすに病院を 受診するようにしましょう。

## ❶

画面の指示に従って 医療機関への受診を そうしょう けんじょう しょうしょう 検討 (受診にあたっては、 アンディング ニュー ニュー ニュー ニュー 「選択した症状」や そんな そんな しゅうしょう しょうしょうしょうしき 「受診科目の参考」も インファイル マンド しょうかん しゅうかん 参考にしてください)

![](_page_17_Picture_4.jpeg)

# 緊急度判定のしかた 3-A

「緊急ではありませんが 医療機関を受診しましょう」が 表示された場合は、 夜間でしたら翌日の 診療でもかまいません。

## ❶

画面の指示に従って 医療機関への受診を そうしょう せいきゅうしょう しゅうしょう しょうしょう 検討(受診にあたっては、 インファイル しゅっきょう しゅうしょう 「選択した症状」や フィックス アクセス しょうかん 「受診科目の参考」も 参考にしてください)

![](_page_18_Picture_4.jpeg)

## 医療機関・受診手段の検索のしかた 3-B

#### 医療機関・受診手段を検索します。

診療科目、診療日、ウストリントののおよびのおよびおよび 診療時間等を検索する場合、 結果を下にスライドし、 「医療情報ネットへ」を  $\boldsymbol{Z}$ ップ $\boldsymbol{\mathcal{Y}}$ 

❷ 受診にあたって マンチ マンチ マンチ しょう タクシーを利用する場合、 ▓▓▒▒▒▒▒ 「全国タクシーガイドへ」を、、、、、、、、、、。。。。。。。。。。。。。。。。 タップ

![](_page_19_Picture_5.jpeg)

20

![](_page_19_Picture_6.jpeg)

#### 3-B 医療機関・受診手段の検索のしかた | 医療機関を検索します。 「 医療機能情報提供制度(医療情 ❶ 医療情報ネットが → まんこつ しゅんこう しゅんこう しゅんてき しゅうしゃ 表示されますので、 中 略 検索したい都道府県を 東京のアクタイム 東科目、診療日、診療時間や対応 ▶ 徳島県 (□ ▶ 香川県 (0) タップ(各都道府県の *「の詳細がわかります*<br>担<del>お</del>ペ ごがまニ ▶ 愛媛県 ID 掲載ページが表示 そうしゃ きゅうしゅ おうしゅ おうしゅう おおします ▶ 高知県 2 されます) さんしょう しゅうしょう しょうかい きょうかん きょうかん きょうかい しゅうかい しゅうかく しょうかい ▶ 福岡県 (□ ▶ 佐賀県 () ▶ 青森県 (□ ▶ 長崎県 (口 ▶ 岩手県 (□ ▶ 熊本県 巴 ▶ 宮城県 巴 ▶ 大分県 (2) ▶ 秋田県 (

![](_page_20_Picture_1.jpeg)

<参考>医療情報ネット

https://www.mhlw.go.jp/stf/seisakunitsuite/bunya/kenkou\_iryou/iryou/teikyouseido/index.html

中 略

21

▶ 宮崎県 ()

▶ 鹿児島県 □ ▶ 沖縄県 □

 $m$ hlw.go.jp

#### 医療機関・受診手段の検索のしかた 3-B

#### 受診手段を検索します。 **安診**

![](_page_21_Picture_2.jpeg)

❶ 全国タクシーガイドが表示されますので、 「ご希望のタクシーをお選びください」で ネータ マネス 2

### ❷

画面を下にスライドさせ、 「タクシーを利用される都道府県をコンティングのコンドングループのコントルのコントループ お選びください」で「都道府県をあるというのは、それは、「これは これに これに これに これに これに これに 選択して下さい」をタップし、 検索したい都道府県をタップ 1 ※電話を利用する場合、通話料がかかります。 ※電話の音声利用が難しい方は、

電話リレーサービスを利用することも可能です。

![](_page_21_Picture_7.jpeg)

![](_page_21_Picture_8.jpeg)

22